# **MEMBANGUN JARINGAN WIRELESS LAN DAN MANAJEMEN BANDWITH MENGGUNAKAN METODE SIMPLE QUEUE PADA KANTOR PEKON GUNUNG MERAKSA**

**Dodi Afriansyah<sup>1</sup> , Ferly Ardhy<sup>2</sup>**

<sup>1)</sup>Program Studi Manajemen Informatika, AMIK Dian Cipta Cendikia Pringsewu <sup>2)</sup>Program Studi Teknik Informatika, Universitas Aisyah Pringsewu Jl. Jendral Ahmad Yani No. 134 Gg. Makam Sidoharjo Pringsewu - Lampung *Email : danilafriansyah3@gmail.com 1 , ardhyferly@gmail.com<sup>2</sup>*

#### **ABSTRAK**

Kantor Pekon Gunung Meraksa yang beralamat di kecamatan Pulaupanggung - Tanggamus ini memiliki tiga ruangan. Ruangan tersebut yaitu ruangan Kepala Pekon, ruangan Sekretaris Desa dan ruangan Kaur, namun belum menggunakan teknologi jaringan internet, sehingga aparatur desa sulit mendapatkan informasi resmi dari instansi pemerintahan yang di akses melalui internet, dikarenakan belum terdapat akses internet.

Setingan Bandwith pada kantor pekon Gunung Meraksa menggunakan metode *Network Development Life Cycle (NDLC).* Yang mencakup beberapa aturan diantaranya, analisis, desain, simulasi, implementasi, pemantauan, dan manajemen.

Dari kondisi di atas maka dilakukan kajian mengenai *WLAN* yang akan memberikan informasi lebih baik. *WLAN* yang dibangun nantinya akan dapat mengintegrasikan informasi-informasi yang di akses dari internet. Sentralisasi dan standarisasi telah mempertimbangkan dengan biaya yang lebih murah (dibanding pengelolaan dan penyimpanan data tidak sentral), efisiensi bila-bila ada perubahan data, dan ketepatan waktu pengerjaan

Kata Kunci : *NDLC*, Bandwith, Simple Queue.

#### **1. PENDAHULUAN**

## **1.1 Latar Belakang**

Wireless Local Area Network (WLAN) suatu jaringan area lokal nirkabel yang menggunakan gelombang radio sebagai media tranmisinya, link terakhir yang digunakan adalah nirkabel untuk memberi sebuah koneksi jaringan ke seluruh pengguna area sekitar. Area dapat berjarak dari ruang tunggal ke ruang yang lain yang bisa dicakup oleh jaringan Wireless Local Area Network.

Kantor Pekon Gunung Meraksa yang beralamat di Kecamatan Pulaupanggung - Tanggamus ini memiliki tiga ruangan. Ruangan tersebut yaitu ruangan Kepala Pekon, ruangan Sekretaris Desa dan ruangan Kaur, namun belum menggunakan teknologi jaringan internet, sehingga aparatur tidak dapat mengakses internet, dikarenakan belum terdapat akses internet. Kebutuhan akan Wireless Local Area Network pada Kantor Pekon sangatlah penting, sebab dalam proses pemindahan data harus dapat dilakukan dengan waktu yang cepat, akses internet sangat di butuhkan administrasi antar instansi pemerintahan, hal ini mempercepat proses Proses pelaporan administrasi dana desa, alokasi dana desa, bantuan keuangan provinsi , bagi hasil dan restribusi daerah , pembangunan yang terdapat di pekon Gunung Meraksa belum menggunakan pengiriman akses internet, sehingga pengiriman data masih manual tidak melalui seperti aplikasi siskeudes maupun aplikasi sipede di akses melalui akses internet. Maka dari pemasangan jaringan *Wireless Local Area Network* sangat tepat, agar memudahkan untuk mengakses internet.

Metode simple queue pada bandwith merupakan metode bandwidth management dari skala kecil hingga menengah. Menu dan konfigurasi yang dilakukan untuk menerapkan simple queue cukup sederhana dan mudah dipahami. Parameter yang ada pada simple queue sangat banyak, bisa disesuaikan dengan kebutuhan yang ingin diterapkan pada jaringan.

Berdasarkan permasalahan tersebut diatas, maka perlu dibangun jaringan Wireless Local Area Network pada kantor Pekon Gunung Meraksa, agar Kantor Pekon Gunung Meraksa dapat mengakses internet. Dengan ini peneliti ingin membantu Kantor Desa Gunung Meraksa dengan mengangkat judul "**Membangun Jaringan Wireless Local Area Network Dan Manajemen Bandwith Menggunakan Metode Simple Queue Pada Kantor Pekon Gunung Meraksa".**

## **1.2 Referensi**

## **1.2.1 Jaringan Komputer**

Menurut Forouzan di dalam bukunya yang berjudul Computer Network A Top Down Approach, disebutkan bahwa jaringan komputer adalah hubungan dari sejumlah perangkat yang dapat saling berkomunikasi satu sama lain.Perangkat yang dimaksud pada definisi ini mencakup semua jenis perangkat komputer dan perangkat penhubung. (Putu Agus,2014:p 12)[1]

## **1.2.2 WLAN atau Wi-Fi**

Menurut Sofana, (2012:428) pada dasarnya jaringan wireless local area network sama dengan jaringan LAN biasa, hanya saja proses transmisinya

tidak memakai kabel tetapi memakai gelombang elektromagnetik atau infrared. Tetapi belakangan ini gelombang elektromagnetik lebih dominan digunakan.[2]

### **1.2.3 Topologi Jaringan Komputer**

Pada jaringan komputer, dikenl setidaknya enam buah topologi pada jaringan komputer. Keenam jenis topologi pada jaringan komputer tersebut memiliki karakteristik, kelebihan, dan kekurangan masing-masing. Keenam topologi pada jaringan komputer ini meliputi Topologi Bus, Topologi Star, Topologi peer to peer (P2P), Topologi Ring, Topologi Tree, dan Topologi Mesh. (Putu Agus, 2014 : p 18).[3]

## **1.2.4 Sistem Operasi Jaringan**

Sistem operasi diperlukan untuk mengorganisasi seluruh sumber daya yang terdapat dalam jaringan komputer. Beberapa sistem operasi jaringan meliputi Mikrotik OS, Microsoft Windows.

## **1.2.5 Mikrotik**

Mikrotik adalah sebuah sistem operasi jaringan komputer yang memungkinkan untuk dapat digunakan sebagai router dalam jaringan. Mikrotik adalah salah satu sistem operasi atau perangkat lunak yang paling ringan dan simple untuk digunakan.[4]

#### **1.2.6 Winbox**

Winbox adalah sebuah software atau utility yang digunakan untuk meremotr sebuah server mikrotik kedalam mode GUI (Graphical User Interface) melali operating sistem windows. Mengkonfigurasi menggunakan winbox ini lenih banyak digunkan karena penggunaannya yang mudah dan tidak perlu menghafal consule. Fungsi utama winbox adalah mengkonfigurasi atau setting mikrotik dengan tampilan GUI.[5]

#### **1.2.7 Router**

Router adalah sebuah alat untuk mengirimkan paket data melalui jaringan atau internet untuk dapat menuju tujuannya, proses tersebut dinamakan routing. Proses routing itu sendiri terjadi pada lapisan 3 dari stack protokol tujuh-lapis OSI.[6]

## **1.2.8 Routing**

Routing adalah proses dimana suatu item dapat sampai ke tujuan dari satu lokasi ke lokasi lain. contoh item yang dapat di routing seperti ; mail, telepon call dan data. Di dalam jaringan, router adalah perangkat yang digunakan untuk melakukan routing trafik.[6]

## **1.2.9 Bandwith**

Bandwidth adalah luas atau lebar cakupan frekuensi yang digunakan oleh sinyal dalam medium transmisi. Dalam kerangka ini, Bandwidth dapat diartikan sebagai perbedaan antara komponen sinyal frekuensi tinggi dan sinyal frekuensi rendah. frekuensi sinyal diukur dalam satuan Hertz. sinyal suara tipikal mempunyai Bandwidth sekitar 3 kHz, analog TV broadcast (TV) mempunyai Bandwidth sekitar 6 MHz.[7]

## **1.2.10 Simple Queue**

Merupakan metode bandwidth management termudah yang ada di Mikrotik. Metode ini merupakan metode jaringan skala kecil hingga menegah. Menu dan konfigurasi yang dilakukan untuk menerapkan simple queue cukup sederhana dan mudah dipahami. Walaupun namanya simple queue sebenarnya parameter yang ada pada simple queue sangat banyak, bisa disesuaikan dengan kebutuhan yang ingin diterapkan pada jaringan.[8]

#### **1.2.11 Metode Pengembangan Jaringan NDLC**

Desain Jaringan Life Cycle (NDLC) berasal dari Analisis Sistem dan Desain terkenal Life Cycle (SDLC), yang merupakan teknik analisis terstruktur yang digunakan untuk merencanakan dan mengelola proses pengembangan sistem. Meskipun belum ada standar yang ditetapkan untuk NDLC yang secara universal disepakati, desainer banyak jaringan yakin bahwa itu harus menggantikan SDLC didirikan karena proses desain dan pengembangan harus mengambil sedikit waktu, dan biaya proses harus kurang untuk membenarkan frekuensi NDLC.[9]

NDLC memiliki enam tahap yaitu analisis, desain, implementasi, pemantauan, dan manajemen.

#### **1. Analysis**

Tahap awal ini dilakukan analisa kebutuhan, analisa permasalahan yang muncul, analisa keinginan user, dan analisa topologi / jaringan yang sudah ada saat ini.

#### **2. Design**

Dari data – data yang di dapatkan sebelumnya, tahap design ini akan membuat gambar design topologi jaringan inter koneksi yang akan dibangun, diharapkan gambar ini akan memberikan gambaran seutuhnya dari kebutuhan yang ada, design bisa berupa design struktur topologi, design akses data, design tata layout perkabelan, dan sebagainya yang akan memberikan gambaran jelas tentang project yang akan di bangun.

#### **3. Simulation**

beberapa penulis akan membuat dalan bentuk simulasi dalam bentuk tools khusus di bidang network seperti BOSON, PACKET TREKERT, NETSIM, dan sebagainya, hal ini dimaksudkan untuk melihat kinerja awal dari network yang akan bangun dan sebagai bahan presentasi dan shering dengan team work lainnya.

#### **4. Implementation**

Di tahap ini akan memakan waktu lebih lama dari tahap sebelumnya. Dalam implementasi penulis akan menerapkan semua yang akan di rencanakan dan di design sebelumnya.

#### **5. Memonitoring**

Setelah tahap implementasi tahapan memonitoring merupakan tahapan yang penting, agar jaringan komputer dan komunikasi berjalan dengan keingin dan tujuan awal dari user pada tahap awal analis, maka perlu melakukan tahapan kegiatan memonitoring.

#### **6. Manegemant**

Di manejemen atau pengaturan salah satu menjadi perhatian khusus adalah policy, kebijakan perlu dibuat untuk membuat atau mengatur agar sistem yang dibangun dan berjalan dengan baik dapat berlangsung lama dan unsur reliabiliti terjaga.

#### **2. PEMBAHSAN**

#### **2.1 Analisa Jaringan**

#### **2.1.1 Jaringan Yang Sudah ada**

Pada kantor Pekon Gunung Meraksa memiliki 3 ruangan, yang terdiri dari , ruangan Kepala Pekon, ruangan Sekretariat Desa, dan ruangan Kaur, namun pada kantor pekon ini belum adanya jaringan komputer, pada kantor pekon tersebut terdapat satu bua laptop dan printer sebagai alat pembuatan surat menyurat.

#### **2.1.2 Jaringan Yang Akan Dibangun**

Kantor Pekon Gunung Meraksa ini memiliki tiga ruangan. Ruangan terrsebut ialah ruangan Kepala Pekon, ruangan sekretaris desa dan ruangan kaur. Disini peneliti menggunakan satu router, satu printer, satu switc, tiga PC, tiga PC di masing masing ruangan dan satu printer terdapat di ruangan kaur. Dan bagi aparatur yang mempunyai laptop atau smartphone dapat mengakses internet.

#### **2.1.3Analisa kebutuhan Perangkat Keras**

Analisa perangkat keras ( hardware ) yang dibutuhkan untuk membangun sebuah jaringan Wireless LAN pada kantor Pekon Gunung Meraksa antara lain, yaitu :

Tabel 1. Tabel Kebutuhan Perangkat Keras

| No <sub>1</sub> | Perangkat           | Spesifikasi                                                                | Jumlah         |
|-----------------|---------------------|----------------------------------------------------------------------------|----------------|
|                 | Router Mikrotik     | Router Mikrotik RB941-<br>2Nd                                              |                |
| $\overline{2}$  | Switch              | Dlink 8 port DGS 108<br>Gigabit LAN 10/100/1000<br>Mbps DGSq-108           |                |
| 3               | <b>Tang Kriping</b> | RJ45/RJ11 Crimping Tool                                                    | $\overline{2}$ |
| 4               | Konektor            | RJ-45, UTP/STP                                                             |                |
| 5               | РC                  | <b>OS Windows</b>                                                          | 5              |
| 6               | Kabel UTP           | Belden cat 5e                                                              | 200 M          |
| 7               | <b>LAN</b> Tester   | RJ-45/RJ-11 Ganeric                                                        |                |
| 8               | Printer             | Pixma MP287                                                                |                |
| 9               | <b>Bandwith</b>     |                                                                            | 3 Mbps         |
| 10              | Stabilizer          | Matsunaga stavanol svc-<br>1000n - automatic voltage<br>regulator 10000 va |                |
| 11              | Radio wireless      | Tp-Link CPE610<br>tplink5Ghz 23Dbi (5KM)                                   | 300 Mbps       |

#### **2.2 Perancangan Jaringan**

Dalam penulisan tugas akhir ini penulis menggunakan metode NDLC yang menjadi tahapan antara lain, yaitu:

#### **2.2.1Analysis**

Pada tahapan ini penulis mendapatkan hasil pada saat penelitian pada kantor Pekon Gunung Meraksa. Diantaranya yaitu :

**1. Rancangan** *Ip Address*

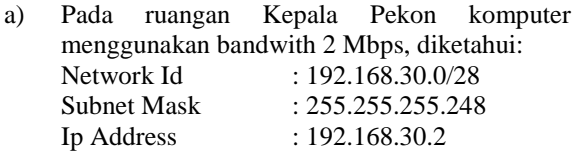

- b) Pada ruangan sekdes menggunakan bandwith sebesar 2 Mbps, diketahui: Network Id : 192.168.30.0/28 Subnet Mask : 255.255.255.248 Ip Address : 192.168.30.3
- c) Pada ruangan kaur menggunakan bandwith 2 Mbps, diketahui:  $: 192.168.30.0/28$ Subnet Mask : 255.255.255.248 Ip Address : 192.168.30.4

Selanjutnya rancangan *Ip Address* pada masing-masing perangkat keras diantaranya *router, dan pc.* Berikut dibawah ini:

Tabel 2. Daftar Ip Address yang digunakan

| Ip Address |                  |                               |                              |            |  |  |  |  |
|------------|------------------|-------------------------------|------------------------------|------------|--|--|--|--|
| Device     | Interface        | Ip Address                    | <b>Subnet Mask</b>           | Gateway    |  |  |  |  |
| Router     | Eth <sub>1</sub> |                               | ISP                          | <b>ISP</b> |  |  |  |  |
| Router     | Eth <sub>2</sub> | 192.168.30.2-<br>192.168.30.6 | 255.255.255.248 192.168.30.1 |            |  |  |  |  |
| Router     | WLAN1            | <b>DHCP</b> Server            | 255.255.255.0                | 1.1.1.1    |  |  |  |  |

Tabel 3. Ip Address pada Ruang Kepala Pekon

| IP Address Ruang 1 |              |                 |              |  |  |  |  |  |  |
|--------------------|--------------|-----------------|--------------|--|--|--|--|--|--|
| Device             | Ip Address   | Subnet Mask     | Gateway      |  |  |  |  |  |  |
| PC <sub>1</sub>    | 192.168.30.2 | 255.255.255.248 | 192 168 30 1 |  |  |  |  |  |  |
| Smartphone         | <b>DHCP</b>  | <b>DHCP</b>     | <b>DHCP</b>  |  |  |  |  |  |  |
| Laptop             | <b>DHCP</b>  | <b>DHCP</b>     | <b>DHCP</b>  |  |  |  |  |  |  |

Tabel 4. Ip Address 4 pada Ruang Sekdes

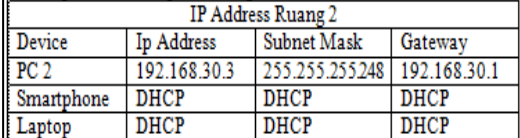

## Tabel 5. Ip Address 5 Ruangan Kaur

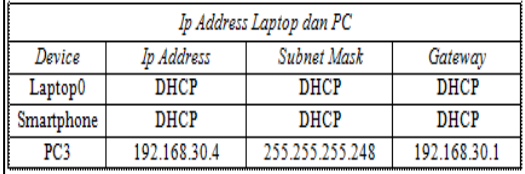

## **2. Rancangan Biaya**

#### Tabel 6. Rancangan Biaya

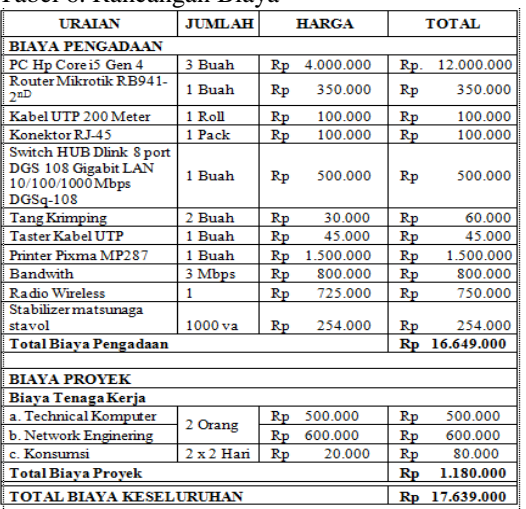

# **2.2.2 Design**

tahapan ini penulis melakukan rancangan design yang sudah ada serta usulan design yang akan diterapkan pada kantor Pekon Gunung Meraksa.

1. Rancangan design yang sudah ada

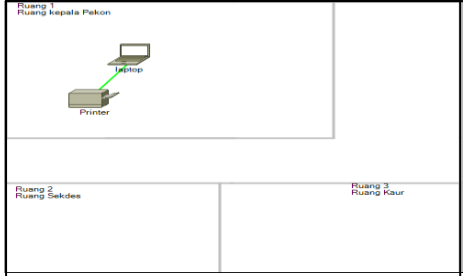

Gambar 1. rancangan design yang sudah ada

2. Rancangan design yang akan diterapkan pada kantor Pekon Gunung Meraksa.

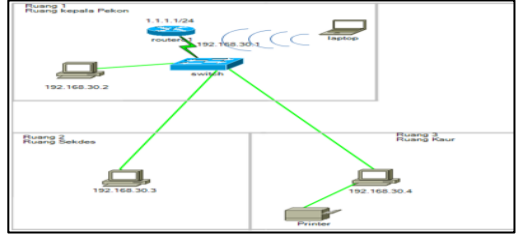

Gambar 2. Rancangan design yang akan di bangun

#### **2.2.3Simulation**

Pada tahapan ini penulis melakukan simulation menggunakan aplikasi yang telah ditentukan yaitu dengan *winbox*, agar lebih mudah dalam proses konfigurasinya. Ada beberapa konfigurasi yang telah dilakukan dalam membangun jaringan *WLAN*, berikut konfigurasi yang telah dilakukan pada *winbox* yaitu :

#### **1. Konfigurasi Awal Pada Bandwith Dengan Metode Simple Queue**

Pada tahapan ini, penulis melakukan konfigurasi awal pada *Bandwith simple queue* yaitu sebagai berikut :

- a) Reset konfigurasi
- b) Konfigurasi *DHCP Client*
- c) Konfigurasi *NAT*
- d) Konfigurasi WLAN
- e) Konfigurasi DHCP WLAN
- f) Konfigurasi router eth2
- g) Konfigurasi Bandwith simple queue

#### **2.3 Hasil**

- **2.3.1 Implementation**
- **1. Konfigurasi Pada Mikrotik**

Pada tahap ini adalah tahap konfigurasi pada mikrotik, berikut adalah cara konfigurasinya:

a) Buka *software winbox* di pc yang sudah dihubungkan pada mikrotik dengan menggunakan kabel, lalu pilih connect.

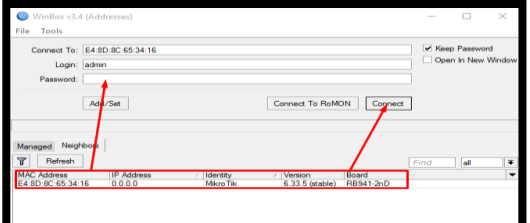

Gambar 3. Tampilan Winbox

b) Selanjutnya reset *configuration* di mikrotik. Seperti gambar dibawah ini:

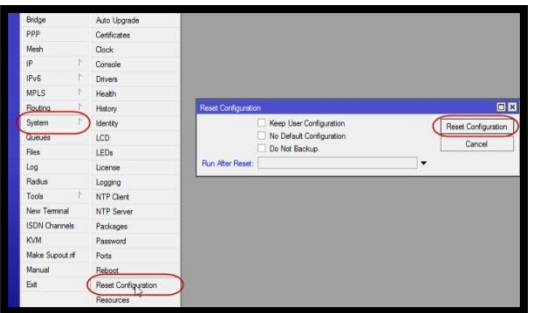

Gambar 4. Reset Configuration

c) Selanjutnya membuat Ip DHCP Client agar terkoneksi ke internet Seperti gambar dibawah ini:

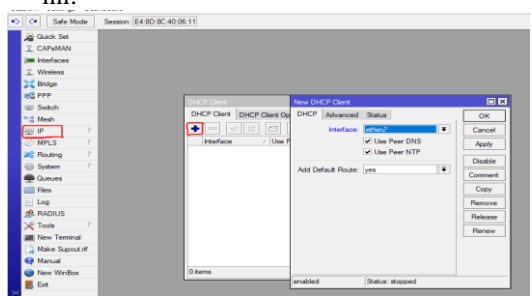

Gambar 5. Pembuatan Ip DHCP Client

#### d) Setting DNS

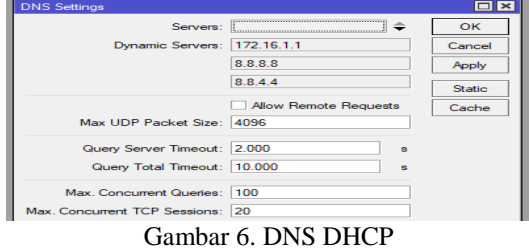

e) Konfigurasi Network Address Translation (NAT) Pada menu firewal pilih tab menu NAT klik simbol '+' seperti berikut :

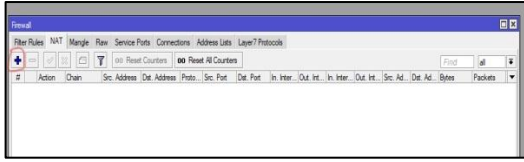

Gambar 7. Tampilan Firewal

f) hasil setelah kli simbol '+' pada tab menu NAT, pada menu 'Chain' pilih srcnat dan pada Out Interface pilih kabel yang akan terhubung pada internet (eth) klik aply dan ok.

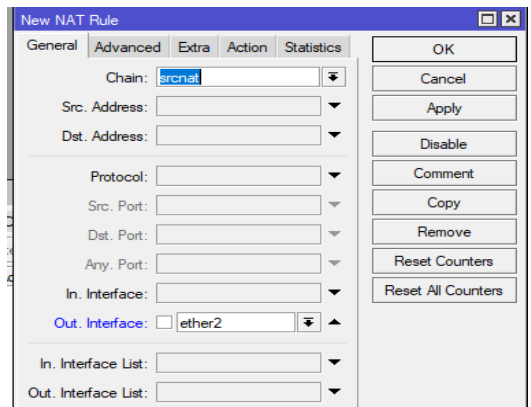

Gambar 8. Tampilan NAT Pada Tab Menu General

g) Selanjutnya masih pada menu yang sama pilih tab menu action, pada action pilih masquerade, klik aply dan ok.

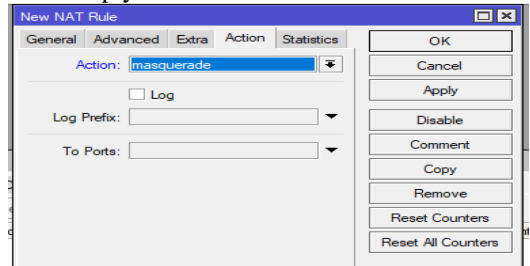

Gambar 9. Tampilan NAT Pada Tab Menu Action

- h) Konfigurasi WLAN sebagai berikut:
- a. Double klik pada WLAN1 seperti berikut :

|      | $ \sqrt{x}$ $ 7$ |        | CAP                  |               | WPS Client Setup Repeater Scanner Freq. Usage Alignment Wireless Sniffer |                  |                  |                 |                 | Wreless Snooper |
|------|------------------|--------|----------------------|---------------|--------------------------------------------------------------------------|------------------|------------------|-----------------|-----------------|-----------------|
| Name |                  | / Type |                      | Actual MTU Tx |                                                                          | Rx               |                  | Tx Packet (p/s) | Rx Packet (p/s) | FPx             |
|      | <b>Walan1</b>    |        | Wireless (Athems AR9 | 1500          |                                                                          | 0 <sub>hns</sub> | 0 <sub>hne</sub> |                 |                 |                 |

Gambar 10. Tampilan Menu Wireless

b. Pada tampilan menu WLAN1 pada tab menu Wireless pilih mode ap bridge selanjutnya SSID ( nama WIFI ) sebagai berikut :

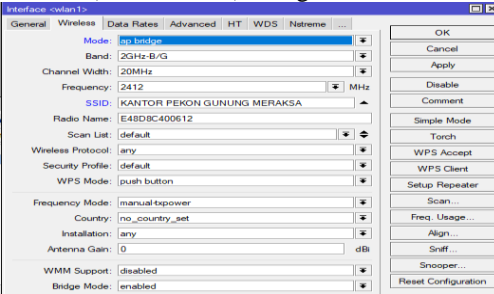

Gambar 11. Tampilan SSID WLAN

c. Konfigurasi pasword Wifi, pada menu Wireless pilih tab menu security profiles- - double klik pada table berikut :

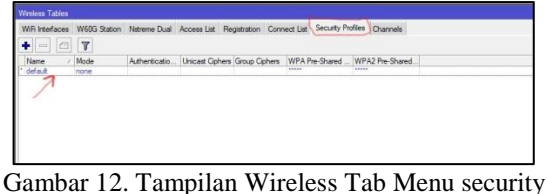

d. Setting pasword Wifi, pada tab menu security ceklis WPA PSK, setting pasword pada WPA sebagai berikut :

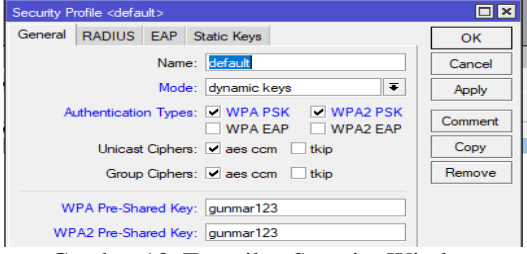

Gambar 13. Tampilan Security Wireless

- i) Konfigurasi bandwith dengan metode simple queue
- 1. Bandwidth pada Wifi

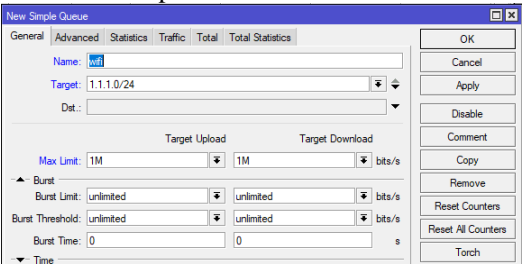

Gambar 14. Tampilan Menu Simple Queue Bandwith Wifi

2. Management bandwith pada PC

| Simple Queue <pc></pc>            |                        |                      |                      |                                                    |                        |                             | OE                        |
|-----------------------------------|------------------------|----------------------|----------------------|----------------------------------------------------|------------------------|-----------------------------|---------------------------|
| General                           |                        |                      |                      | Advanced Statistics Traffic Total Total Statistics |                        |                             | OK                        |
|                                   | Name: <sub>De</sub>    |                      |                      |                                                    |                        |                             | Cancel                    |
|                                   |                        | Target: 192.168.30.0 |                      |                                                    |                        | ∓≑                          | Apply                     |
|                                   | Dst.:                  |                      |                      |                                                    |                        | $\overline{\phantom{a}}$    | <b>Disable</b>            |
|                                   |                        |                      | <b>Target Upload</b> |                                                    | <b>Target Download</b> |                             | Comment                   |
|                                   | Max Limit: 2M          |                      | $\overline{\bullet}$ | 2M                                                 |                        | $\overline{\bullet}$ bits/s | Copy                      |
| → Burst                           |                        |                      |                      |                                                    |                        |                             | Remove                    |
|                                   | Burst Limit: unlimited |                      | ∓                    | unlimited                                          |                        | $\overline{\bullet}$ bits/s | <b>Reset Counters</b>     |
| <b>Burst Threshold: unlimited</b> |                        |                      | $\overline{\bullet}$ | unlimited                                          |                        | $\overline{\bullet}$ bits/s | <b>Reset All Counters</b> |
|                                   | Burst Time: 0          |                      |                      | $\mathbf{0}$                                       |                        | s                           |                           |
| - <del>▼</del> - Time             |                        |                      |                      |                                                    |                        |                             | Torch                     |

Gambar 15. Tampilan Menu Simple Queue Bandwith PC

j) Uji Coba Jaringan

Setelah tahap implementasi selesai maka harus dilakukan uji coba terhadap jaringan wireless yang telah dikembangkan untuk memastikan bahwa jaringan dapat digunakan dengan optimal. Uji coba dalam penelitian ini dilakukan dengan menggunakan aplikasi Spedd Test dan hasil uji coba tersebut sebagai berikut:

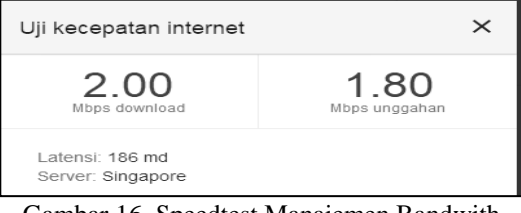

Gambar 16. Speedtest Manajemen Bandwith

Pembagian bandwidth akan bersifat dinamis. bila ada 1 user menggunakan user profile tertentu maka akan mendapatkan bandwidth maksimal. namun bila ada beberapa user menggunakan user profile yang sama maka bandwidth akan terbagi sama rata sesuai banyaknya user.

## **2.3.2 Monitoring**

Setelah implementasi tahap monitoring dilakukan agar jaringan yang di buat dapat sesuai yang di harapkan. Monitoring dapat di lakukan dengan fitur yang ada di *Mikrotik*. Dengan fitur *Metwatch* kita bisa memantau terus koneksi ke host yang ingin kita monitor (ping). Dari *Netwatch* kita bisa tahu kapan down dan kapan up-nya, tools ini bisa kita padukan dengan notifikasi via email, sms, dan lain-lain. dengan cara ini kita bisa pantau network kita, apakah bermasalah atau tidak. Selain *Netwatch* ada pula fitur *Watchdog*, untuk fungsi keduanya hampir serupa. Fitur ini akan melakukan test ping ke sebuah tujuan, dan dari hasilnya akan dilakukan 'action' nya.

# **2.3.3 Manejemen**

Management atau pengolahan dapat di lakukan dengan melihat perkembangan jaringan apakah sudah sesuai dengan yang di harapkan. Management yang dapat dilakukan antara lain sebagai berikut :

- **1.** Memastikan bahwa Manajemen Bandwidth yang sudah berjalan tetap aman dan terkondisikan sesuai yang diinginkan.
- **2.** Memastikan Manajemen Bandwidth yang sudah di buat agar tetap stabil dan dapat memberikan pelayanan yang optimal.

# **2.4 Penjelasan**

Penulis telah melakukan penelitian pada kantor pekon Gunung Meraksa yaitu tentang membangun jaringan WLAN dan manajemen bandwidth dengan tahapan penelitian yaitu NDLC. Dari hasil yang dijelaskan diatas, berikut pembahasannya:

# **1.** *Analysis*

Pada tahap ini penulis langsung melakukan survei ke lapangan guna meminta izin kepada pihak sekolah untuk melakukan penelitian, sekaligus melakukan tanya jawab pada pihak sekolah untuk melakukan pengamatan terhadap kebutuhan dan masalah yang ada pada kantor pekon Gunung Meraksa.

JISN (Jurnal Informatika Software dan Network), Vol.02, No.01, April 2021 *ISSN 2746-6221 (Print)*

#### **2.** *Design*

Pada tahap ini penulis melakukan desain denah dengan menggunakan *Network Notepad Professional*, perangkat keras guna memudahkan teknisi dan pihak sekolah dalam penempatan perangkat keras di ruangan yang akan dipasang akses internet.

#### **3.** *Simulation*

Beberapa pekerja jaringan akan membuat dalam bentuk simulasi dengan bantuan tools khusus di bidang network seperti Boson, Packet Tracer, Netsim dan sebagainya.

#### **4.** *Implementation*

Pada tahap ini penulis melakukan konfigurasi pada *mikrotik*.

#### **5.** *Monitoring*

Setelah implementasi tahapan monitoring merupakan tahapan yang penting, agar jaringan komputer dan komunikasi dapat berjalan sesuai dengan keinginan, maka perlu dilakukan kegiatan monitoring.

#### **6.** *Management*

Pada level manajemen atau pengaturan, salah satu yang menjadi perhatian khusus adalah masalah kebijakan (policy). Kebijakan perlu dibuat untuk membuat/mengatur agar sistem yang telah dibangun dan berjalan dengan baik dapat berlangsung lama dan unsur reliability terjaga.

## **3. KESIMPULAN**

#### **3.1 Kesimpulan**

Berdasarkan pada hasil penelitian yang dirumuskan ke dalam tahapan demi tahapan, maka dapat disimpulkan bahwa wireless merupakan standar yang sering dimanfaatkan untuk alat bantu komunikasi jaringan tanpa menggunakan sebuah kabel. Adapun kesimpulan yang dapat diambil dalam tugas akhir adalah sebagai berikut :

- 1. Penulis telah melakukan konfigurasi jaringan Wireless Local Area Network dan manajemen bandwith pada Kantor Pekon Gunung Meraksa , sehingga nantinya sudah bisa untuk digunakan bagi para aparatur desa.
- 2. Dengan adanya jaringan Wireless Local Area Network Kantor Pekon Gunung Meraksa mempunyai akses internet.
- 3. Dengan perancangan jaringan Wireless Local Area Network sangatlah berguna bagi penyedia layanan maupun pelanggan internet yang ada di area Kantor Pekon Gunung Meraksa.
- 4. Dengan adanya jaringan Wireless Local Area Network akan lebih mudah dalam mendapatkan informasi yang aktual dan update melalui akses internet.

#### **DAFTAR PUSTAKA**

- [1] Eka Pratama, I Putu Agus 2014. *Hanbook Jaringan Komputer.* Bandung: Informatika, page 12 – 30. *www. researchgate.net*
- [2] Sofana Iwan 2012. *Cisko CCNA dan Jaringan Komputer.* Bandung: Informatika*,* page 4. *Brary. telkomuniversity.ac.id.*
- [3] Eka Pratama, I Putu Agus 2014. *Hanbook Jaringan Komputer.* Bandung: Informatika, page 12 – 30. *www. researchgate.net*
- [4] Binus, https://pengertiandefinisi.com/ pentingnya-mengenal-pengertian-mikrotik diperbarui 15 Jul 2020
- [5] Risyan, Resa, https://www.monitor teknologi.com/pengertian-dan-fungsi-win box-untuk-mikrotik/ diakses 06/05/2019
- [6] Mauludi, Achmad, http://achmadmauludi .blogspot.com/artikel/pengertian-router. html/ diakses 08 April 2012
- [7] Wikipedia, Ensiklopedia Indonesia, <https://id.wikipedia.org/wiki/Lebarpita/html/> diperbarui 19 September 2019
- [8] Citraweb, Solution Technologi, [http://www.mikrotik.co.id/artikel\\_lihat.php?i](http://www.mikrotik.co.id/artikel_lihat.php?id=53/) [d=53/](http://www.mikrotik.co.id/artikel_lihat.php?id=53/) diperbarui 13 Juli 2020
- [9] James E. Goldman, P.T. (2004). Chapter 10 : The network Development life cycle. Dalam Applied data communications: A businessoriented approach (hal. 375).